NUS-NTRP-AUS-2

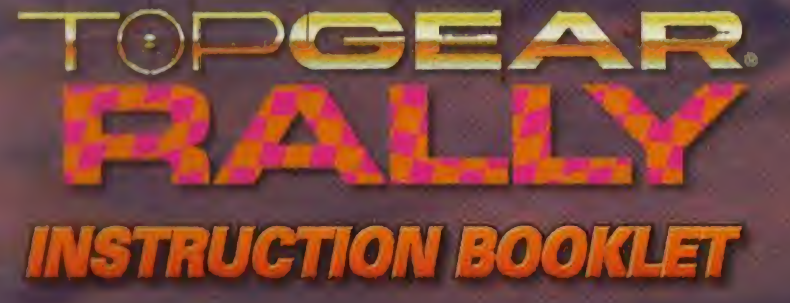

COMMAND

NINTENDO AUSTRALIA PTY.LTD. **WEINDO AUSTRALIA PTYLTO.**<br>
\* Nigelenna distribution of the AND<br>
AND AGENT MONACO CORPORE http://www.mintundo NEW ZEALAND AGENT MONACO CORPORATION LTD. PRINTED IN JAPAN

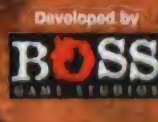

**EGREED** IN

**Produced by** 

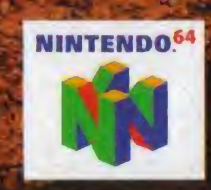

## WARNINGS

## CONTENTS

**LICENSED BY** (Nintendo)

NINTENDO  $\circledcirc$ , NINTENDO 64,  $\circledcirc$  and  $\mathbf{N}$  are trademarks of nintendo co., LTD.

WARNING : PLEASE CAREFULLY READ THE CONSUMER INFORMATION AND PRECAUTIONS BOOKLET INCLUDED WITH THIS PRODUCT BEFORE USING YOUR NINTENDO HARDWARE SYSTEM, GAME PAK OR ACCESSORY.

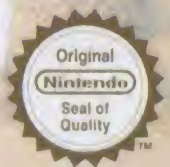

THIS SEAL IS YOUR ASSURANCE THAT NINTENDO HAS APPROVED THE QUALITY OF THIS PRODUCT ALWAYS LOOK FOR THIS SEAL WHEN BUYING GAMES AND ACCESSORIES TO ENSURE COMPLETE COMPATIBILITY WITH YOUR NINTENDO **PRODUCT** 

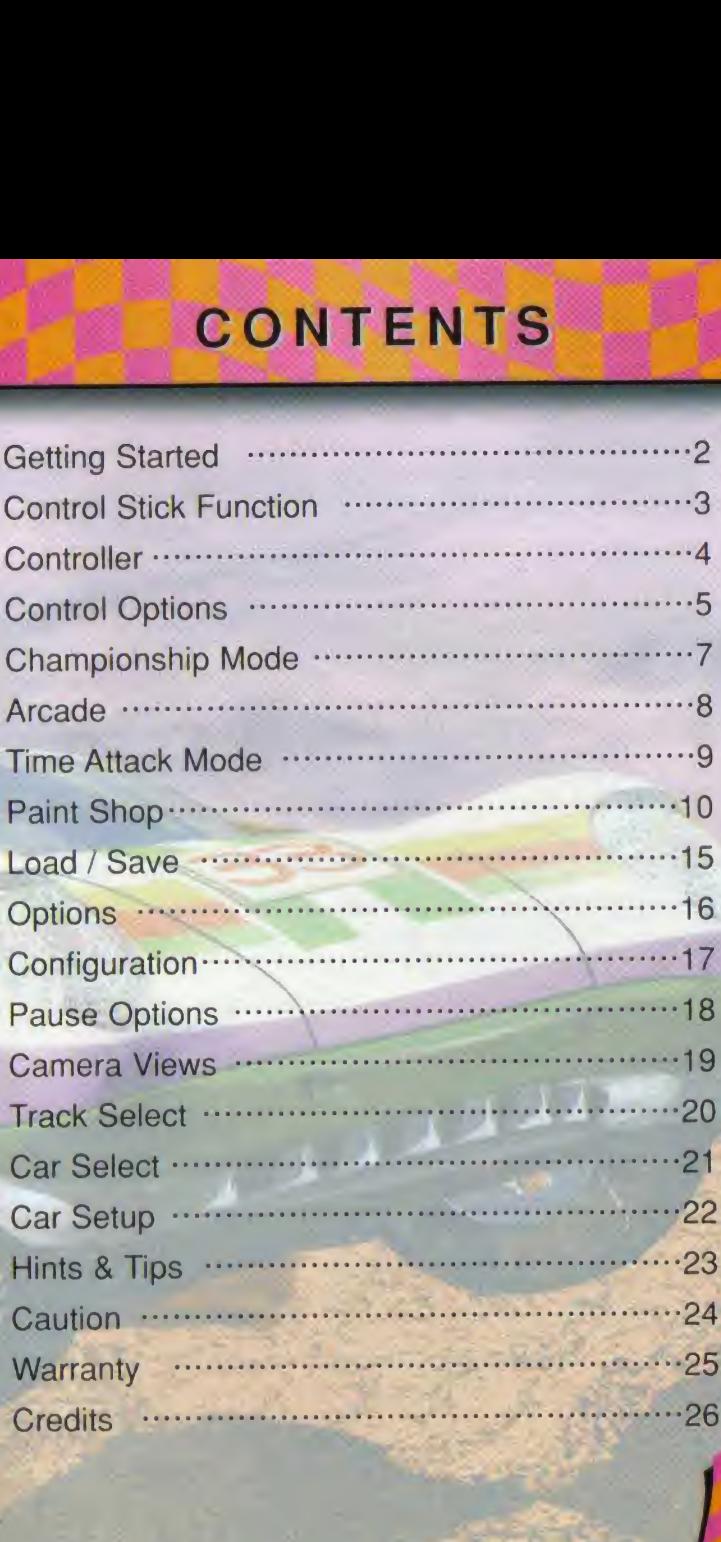

I

1

## GETTING STARTED

# GETTING STARTED<br>
WARNING: NEVER TRY TO INSERT OR REMOVE A<br>
GAME PAK WHEN THE POWER IS ON!<br>●Turn the power OFF on your N64™. WARNING: NEVER TRY TO INSERT OR REMOVE A GAME PAK WHEN THE POWER IS ON!

- $\bullet$  Turn the power OFF on your N64 $\texttt{TM}$ .
- Insert the Game Pak into the slot on the N64<sup>™</sup>. Press firmly to lock the Game Pak in place.
- •Turn the power switch ON. After the appearance of the title and legal screens, you may bypass at any time by pressing START.

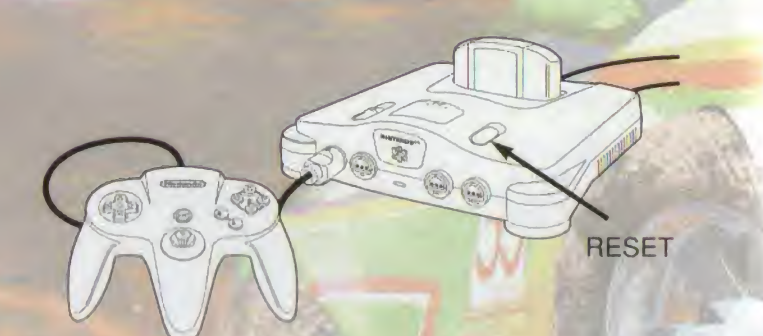

#### Delete Controller Pak Menu

Press and hold the START Button upon powering up or a reset to access the Delete Controller Pak Menu. This will allow you to view and delete saved information off a N64 memory pak. and delete saved information off a N64 memory pak.

**ION**<br>pread<br>precision The Nintendo 64 Control Stick uses an analog system to read the angles and directions of its movement. This allows precision control that is not possible using the conventional Control Pad.

When turning the Control Deck power ON, do not move the Control Stick from its neutral position on the controller.

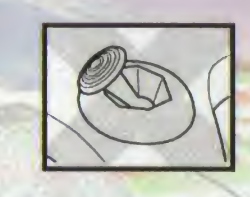

If the Control Stick is held at an angled position (as shown in the picture on the left) when the power is turned ON. this position will be set as neutral. This will cause games using the Control Stick to operate incorrectly.

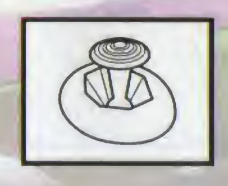

To reset the neutral position once the game has started, let go of the Control Stick so it can return to its center position (as shown in the picture on the left) then press START while holding down the <sup>L</sup> and R Buttons.

## CONTROL STICK FUNCTION

## CONTROLLER

## CONTROL OPTIONS

Before you begin your game, familiarize yourself with the controls.

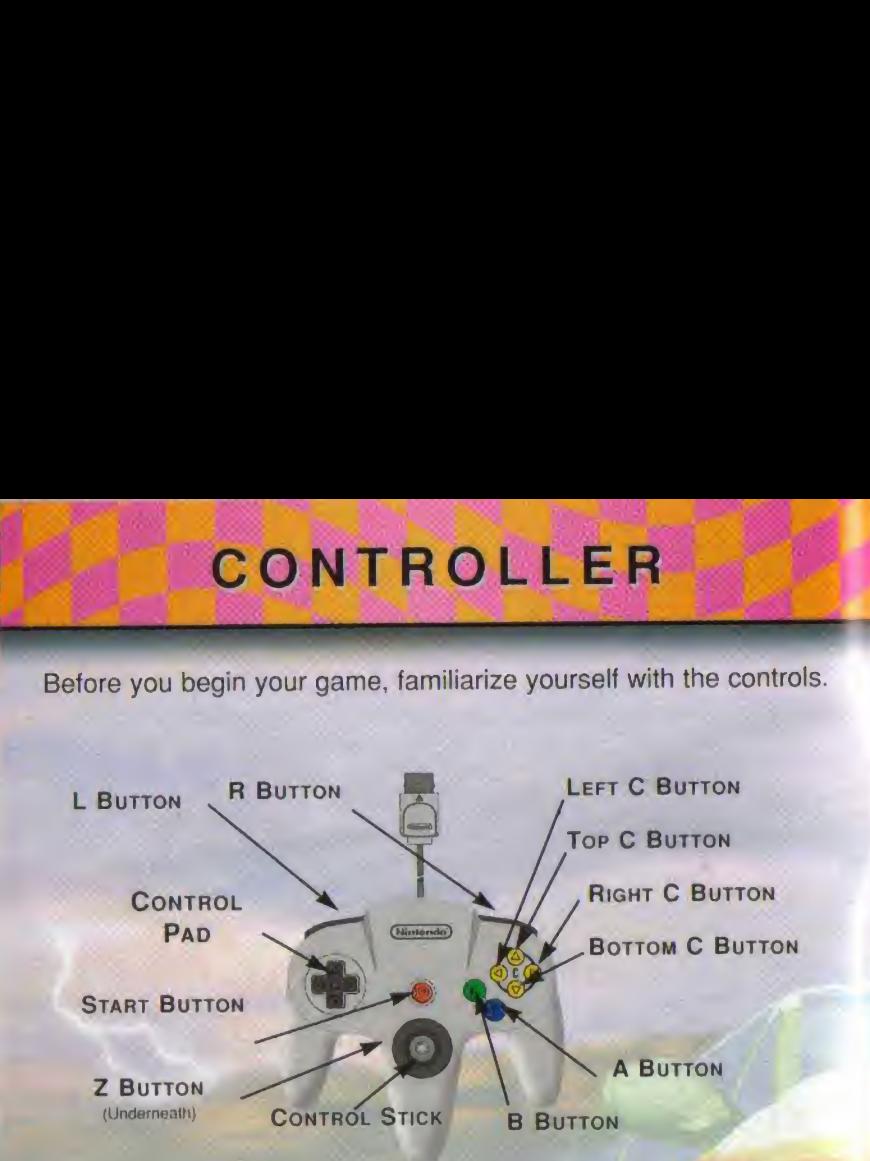

#### Menu Selections

•Control Pad or Control Stick Left or Right to highlight options •Press the A Button to select options •Press the B Button to go back to the previous menu.

Press START to pause the game. To quit a game in progress, Select "Exit to Main Menu" or select "Continue" to return to your game.

Note: If you have a Controller Pak inserted in your N64, your saved modified controller configuration will be automatically loaded the next time you power up and play the game.

**Com** 

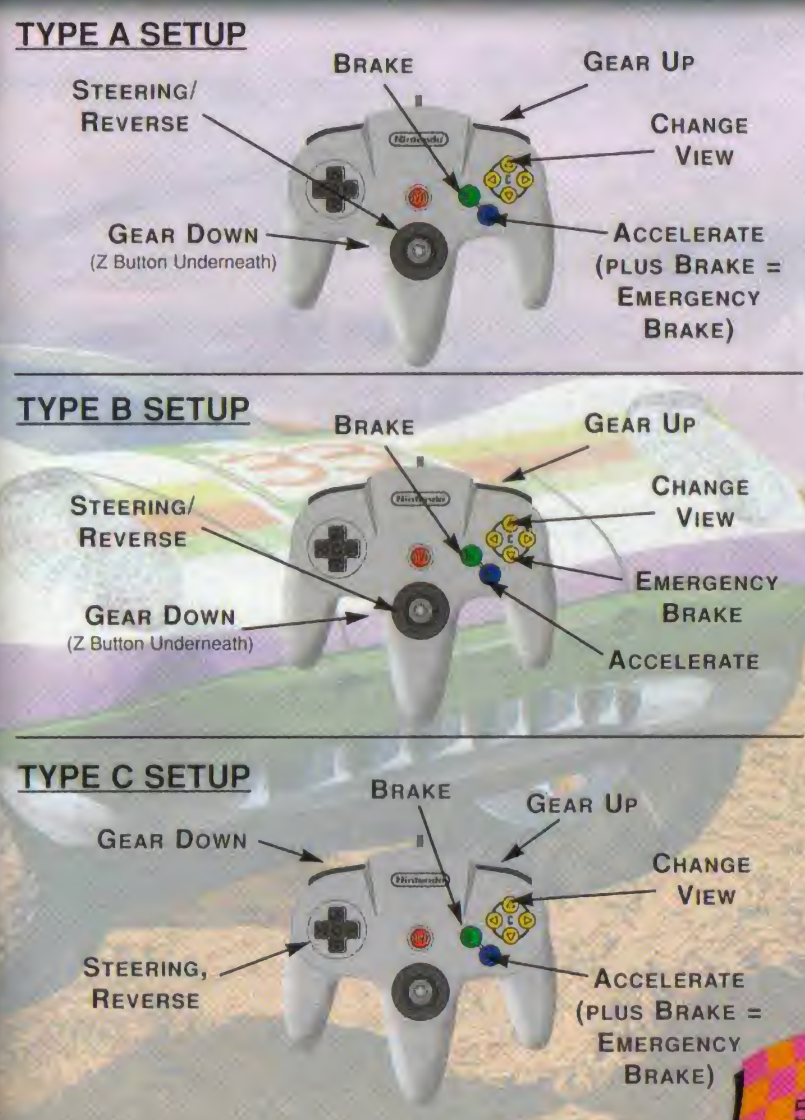

## CONTROL OPTIONS

#### TYPE D SETUP

—

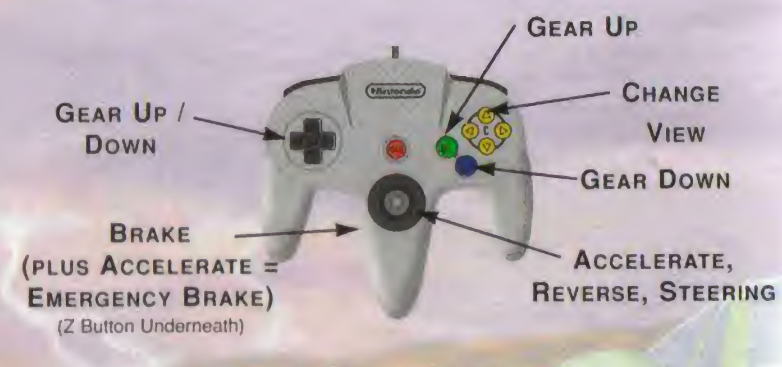

### MAIN MENU

To view other options, scroll Left or Right to select the desired Game Play Mode, Paint Shop, Load/Save or Options icon. Read on for information on these options.

#### Championship Mode

This is the default Main Menu and Game Play Mode. Race against 19 other computer-controlled competitors through a series of grueling races per Season.

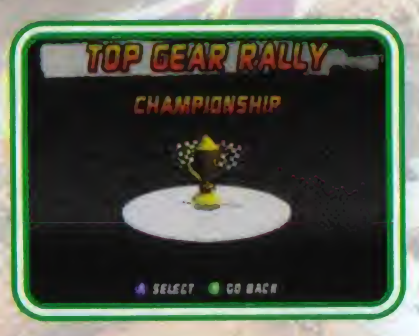

You're awarded points depending on your finishing position in each race.

## **CHAMPIONSHIP** —

Collect enough points by the end of the Season to advance to the next Season. There are six Seasons in one Year: The FIRST SEASON runs through the Spring, so weather conditions are excellent. As the Seasons progress, the weather conditions

worsen, affecting visibility and road traction.

A Season Information Screen listing the tracks, race conditions, and available cars is displayed at the start of each Season.

A Pre-Race Information Screen with the track name, weather conditions and the number of points required to advance to

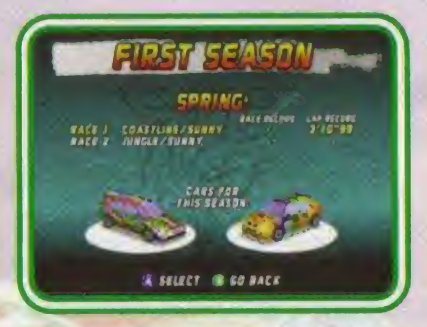

the next Season, is displayed before each race. Press the A Button to race the displayed track or scroll Left or Right through these menu choices.

LOAD SEASON DATA: lets you load the Season Data last saved either on a Controller Pak or a Game Pak.

RESET TO FIRST ROUND: lets you restart the Season at the first race of the current Season.

RESET TO FIRST SEASON: lets you restart the game at the first race of the First Season of the current year.

RESET TO FIRST YEAR: lets you restart the game at the first race of the First Season of the First Year.

As you progress to the next Season, upgrade-class vehicles are available. Select a newer, faster car or stay with "what brung ya"!

You can save your CHAMPIONSHIP Mode season data onto a Controller Pak or a Game Pak (see the LOAD/SAVE section on page 15).  $\overline{\phantom{a}}$  and  $\overline{\phantom{a}}$  and  $\overline{\phantom{a}}$  and  $\overline{\phantom{a}}$  and  $\overline{\phantom{a}}$  and  $\overline{\phantom{a}}$  and  $\overline{\phantom{a}}$  and  $\overline{\phantom{a}}$  and  $\overline{\phantom{a}}$  and  $\overline{\phantom{a}}$  and  $\overline{\phantom{a}}$  and  $\overline{\phantom{a}}$  and  $\overline{\phantom{a}}$  and  $\over$ You can save your CHAMPIONSHIP Mode season data onto a<br>Controller Pak or a Game Pak (see the LOAD/SAVE section on<br>page 15).

## ARCADE —

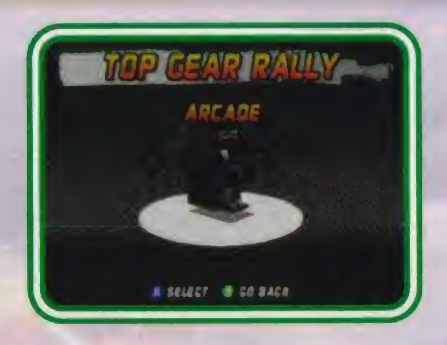

In ARCADE MODE, play a single race against either a computercontrolled car (in ONE PLAYER Mode) or your buddy (in TWO PLAYERS Mode).

Before racing, you'll choose the track, the number of laps and a car. The available tracks and cars are determined by how far you've advanced in CHAMPIONSHIP MODE. You can also choose the weather conditions to fully test your driving skills.

When selecting your car, you'll also select a Handling Type, Transmission, type of Tire and Suspension. Scroll Left or Right to view the different options for each category, then press the A BUTTON to make selections and move on.

During the race, you'll drive through designated Check Points located throughout the Tracks. Your race time will be displayed. In TWO PLAYERS Mode, your race time compared against your competitor is displayed after driving through each Check Point. This is head-to-head competition in its purest form!

## TIME ATTACK MODE

This is a One Player Mode game only. Drive alone over three laps on one track. You choose the track and car. The available tracks and cars are determined by how far you've advanced in CHAMPIONSHIP MODE The weather condition is always SUNNY

#### In TIME ATTACK MODE, a

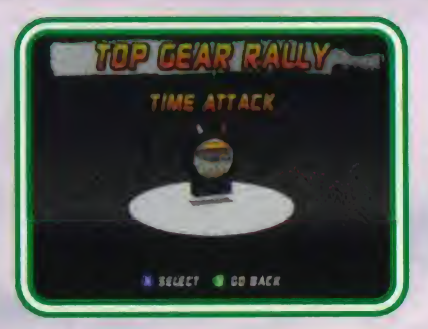

semi-transparent "Ghost Car" drives on the track at the same time as you. The Ghost Car is a replay of the fastest recorded car time on a Controller Pak Only(not on a Game Pak). for that track. If you don't finish the race within a respectable time, you will not receive the option to save your Ghost Car data.

Load previously saved Ghost Car data from the LOAD GHOST CAR DATA screen. Reset the last Ghost Car data using the RESET GHOST CAR function. Try to beat the Ghost Car's best record!

#### PRACTICE Mode

Play either a ONE PLAYER or a TWO PLAYERS race on split screen.

In PRACTICE MODE, there is no lap counter or other competing cars (unless in TWO PLAYERS Mode). You can race for an unlimited time while you get a feel for the tracks and your car. You choose the track, car and weather condition. The available tracks and cars are determined by how far you've advanced in CHAMPIONSHIP MODE. Your fastest lap time is recorded. This is where you pay your dues and gain experience behind the wheel!

#### PAINT SHOP "-mr^oAmmk

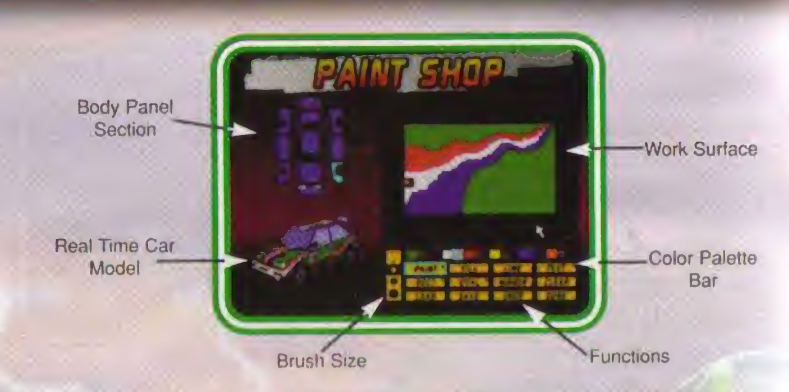

Customize your car's paint and graphics! First, select your car. The available cars are determined by how far you've advanced in CHAMPIONSHIP MODE

Next, add wild paint, crazy decals, funky graphic schemes and personalized text messages to your car and save them to a Controller Pak Only(not on a Game Pak). Then, you can take the Controller Pak on the road to a buddy's place and race your personally customized car!

#### PAINT SHOP FUNCTIONS

#### Body Panel Selection

Move the Cursor Arrow onto the car Body Panel you want to paint and press the A Button to select. The Real-time Car Model will rotate to display the Body Panel and the Work Surface will display the paint scheme of the active Body Panel.

#### Real-time Car Model

Displays in real-time the changes you made to your car's paint and graphics. Use this to check your handiwork.

## PAINT SHOP  $\blacksquare$ **PAINT SHOP**

## — Work Surface

Displays the Work Surface of the active Body Panel. This is where you apply the actual changes to the paint and graphics.

#### Brush Size

Choose the paint brush thickness for lines and outlined shapes.

#### Color Palette

Displays the available colors in your "paint box"used to "paint" your car. The first two colors in the palette bar are used for the car's original body colors. Move the Arrow Cursor onto the color tile you want to use and press the A Button to select it. The selected color is now active and all functions will now use that color until you select a new one.

The PAINT SHOP also allows you to change the colors in your paint box. Move the cursor onto a color tile in the Color Palette and rapidly press the A Button twice ("double-clicking").

An interactive color adjustment screen will be displayed. Press Up or Down on the Control Stick to select a color bar

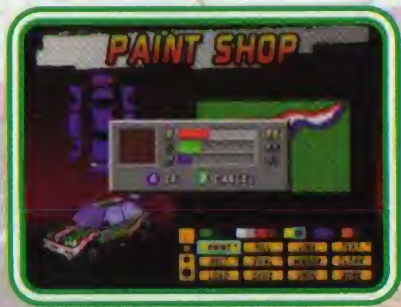

(Red, Green or Blue). Move the Control Stick Left or Right to adjust the color bar. Adjust the color bars to create custom paint colors. Check the resulting color in the real-time color display box on the left of the color adjustment interface. Once you have created the desired color, press the A Button to go back to the PAINT SHOP Color Palette.

## PAINT SHOP

## **PAINT**<br>TEXT<br>Creates text messages on your PAINT SHOP

If you adjust one of the first two color tiles in the Color Palette, the car's other existing color tile will automatically adjust. To quickly select an existing color from the Work Surface, move the cursor over the color, then press the B Button.

#### PAINT SHOP Tool Menu

Use the Control Stick to move the Arrow Cursor to the desired Tool function icon and press the A Button to activate it. Some tools have additional options available. Double-click the A Button to view the STYLE or OPTION selection screen. It's a good idea to pre-select your desired Paint Brush size, shape and paint color before you use each Tool. Here are descriptions of these functions:

#### PAINT

When this Tool is selected, you can paint freehand on the Work Surface. Double-click the <sup>A</sup> Button to access the SELECT STYLE option. Choose either a ROUND BRUSH or a SQUARE BRUSH.

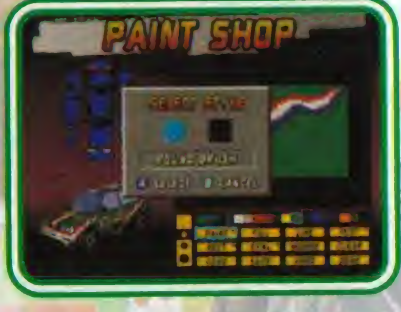

#### FILL

This Tool acts as a paint bucket to completely change the fill color of an area in the Work Surface. Move the Paint Bucket cursor onto the colored area you want to change and press the A Button.

#### LINE

Creates straight lines of various widths on your Work Surface. Move the Cursor to the desired start point of your line, and press the A Button once. Use the Control Stick to move the cursor to the desired end point and press the A Button again to end the line.

#### **TEXT**

Creates text messages on your car with letters, numbers and symbols. Select TEXT and move the cursor onto the Work Surface. Press the A Button to display a text selection screen. Move the Cursor onto the desired text icon and press the A Button to select that text.

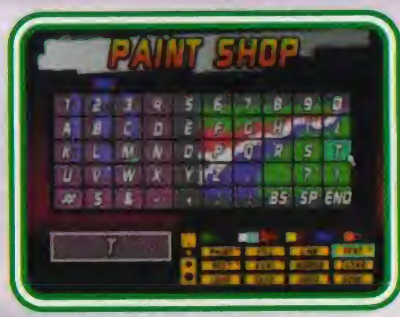

The text message is displayed in the box on the lower left of the Paint Shop screen. Erase or "Backspace" one text space by selecting the BS icon. Enter a blank space by selecting the SP icon. End your text input session by selecting the END icon.

Now you can move the text message to the desired position on the Work Surface with the Control Stick. Once your text message is positioned, press the A Button to "paint" it onto the Work Surface.

Open the text SELECT OPTION screen by double-clicking the A Button on the TEXT icon. Here you can choose NORMAL TEXT or DROP-SHADOW TEXT. Selecting DROP-SHADOW TEXT also opens the SELECT SHADOW COLOR option. You can select the drop-shadow color with the Control Stick and pressing the A Button.

#### **RECT**

Creates rectangles on your Work Surface. Move the Cursor to the desired starting corner of your rectangle, and press the A Button once. Use the Control Stick to move the Cursor to the desired end corner of your rectangle and press the A Button again to create the rectangle. Double-clicking the A Button on the RECT icon opens the SELECT STYLE screen, where you can choose from four different rectangle styles.

## PAINT SHOP

## LOAD/SAVE

#### OVAL

Creates ovals (or circles) on your Work Surface. Move the cursor to the desired center point of your oval, and press the A Button once. Use the Control Stick to move the cursor to size the oval, and press the A Button again to create the oval.

Double-clicking the A Button on

the OVAL icon opens the SELECT STYLE screen, where you can choose either filled or outlined ovals or circles.

#### MIRROR

Allows you to alter the entire paint scheme of a Work Surface. This is useful for replicating a Body Panel paint job on the opposite side of the car or for flipping text messages around for legibility. The MIRROR function automatically places the entire paint scheme onto the opposite fender or door. The FLIP H function flips the paint scheme horizontally, while the FLIP V function flips the paint scheme vertically.

#### CLEAR

Allows you to clear Body Panels or the entire car of decals to the selected color or the original car body color. Use the Control Stick to select CLEAR and press the A Button to activate the function.

#### LOAD & SAVE

Load or Save previously saved decals and paint schemes into the PAINT SHOP and onto your car from a Controller Pak Only(not on a Game Pak).

#### UNDO

Allows you to erase the last function or change you made on the Work Surface.

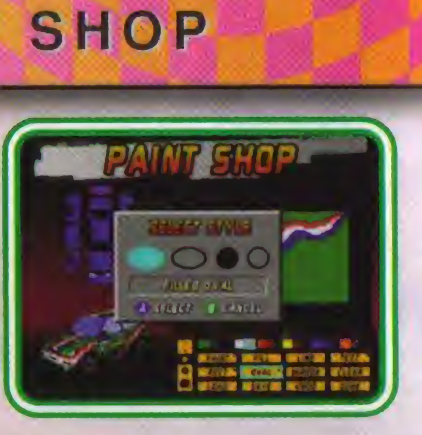

Load and Save important game data onto a Controller Pak and a Game Pak for future play. Use the Control Stick to highlight the desired type of data you want to load or save and press the A Button to execute the storage exchange.

#### LOAD SEASON DATA

Continue your CHAMPIONSHIP MODE race with your preferred options settings. Select LOAD SEASON DATA, then press the A Button to load the CHAMPIONSHIP MODE data.

#### SAVE SEASON DATA

Save your position in CHAMPIONSHIP MODE. After you've finished a race or a Season, you can save your spot and return to the game to pick up where you last left off. Select this option, then press the A Button to save your CHAMPIONSHIP Season data.

#### LOAD GHOST DATA

Load the fastest car lap saved in TIME ATTACK Mode so that you can race against your best time (represented by the Ghost Car). Select this option, then press the A Button to load TIME ATTACK Mode Ghost Car data to a Controller Pak Only. When loaded, the game will automatically return to TIME ATTACK Mode.

#### SAVE GHOST DATA

Save the last Ghost Car race data in TIME ATTACK Mode. After you've finished a race in TIME ATTACK Mode, you can save your race data and a Game Pak so that you can race against your best time any time you want.

#### LOAD & SAVE OPTIONS

Load or Save previously saved settings to a Controller Pak and a Game Pak.

## OPTIONS

\_

## **CONFIGURATION**

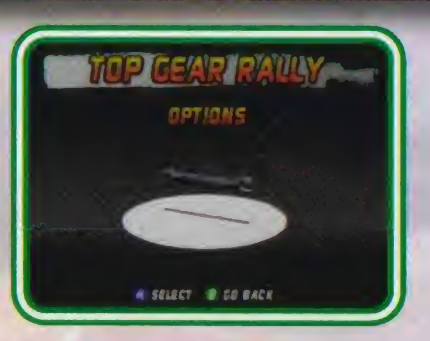

#### OPTIONS Mode

In OPTIONS Mode, you can choose your game play options.

BGM : Adjust the volume of BGM (background music) by pushing up or down on the Control Stick.

SFX: adjust the volume of SFX (sound effects) by pushing up or down on the Control Stick.

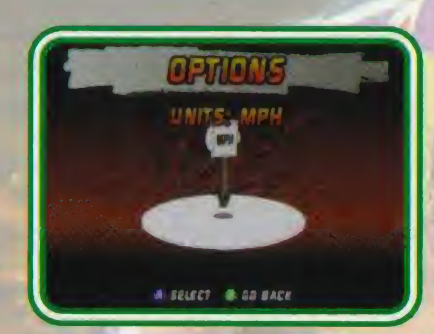

#### **UNITS**

Set your speedometer to MPH (Miles Per Hour) or KPH (Kilometers Per Hour) with the A Button.

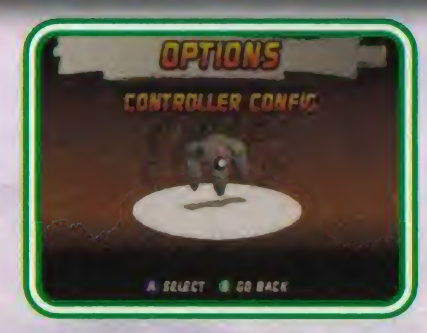

You can choose from four Controller Configurations. Use the Control Stick to scroll through to each configuration, and press the A Button to choose the one you want. In TWO PLAYER Mode, you must take turns configuring your Controllers.

## PAUSE OPTIONS

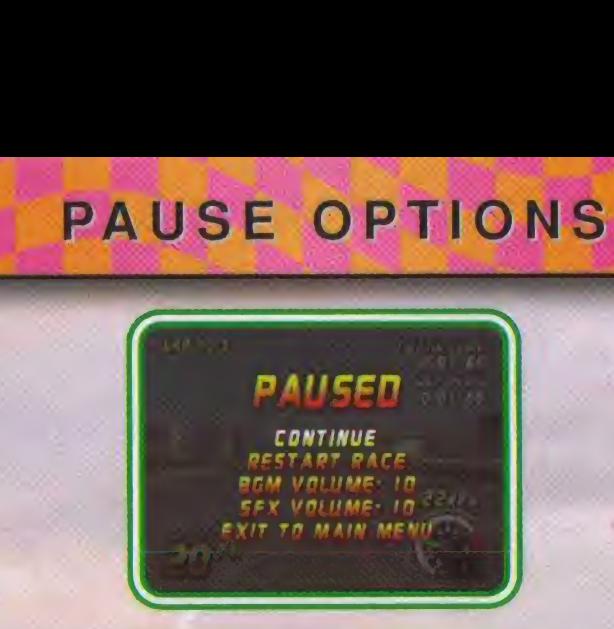

During gameplay, press the Start Button to display the above menu.

Here are the options:

#### **CONTINUE**

Select this option to return to your race with or without changes.

#### RESTART RACE

Don't like the way things are going? Want to try again? Select this option to start the race over.

#### BGM VOLUME

Adjust the volume of the game background music.

#### SFX VOLUME

Adjust the volume of the game sound effects.

#### EXIT TO MAIN MENU

Return to the MAIN MENU.

## CAMERA VIEWS

CAMERA VIEWS<br>
game play, you can change the gameplay camera<br>
ints with the C Buttons. In all Controller Configura<br>
Buttons control the game play camera views. Each<br>
s different on-screen race data and game play view<br>
is it During game play, you can change the gameplay camera viewpoints with the C Buttons. In all Controller Configurations, the C Buttons control the game play camera views. Each camera displays different on-screen race data and game play viewpoints, and has its own unique advantages and disadvantages. Use the camera view best suited to your own preferences.

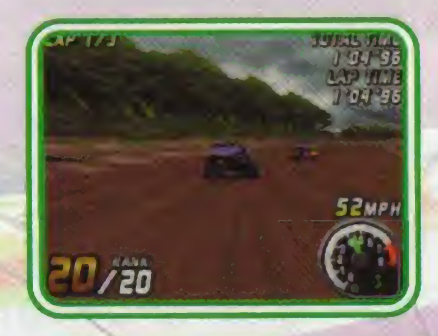

The Upper Camera Button activates the front view (view from on top of your car's hood). This is the default camera view.

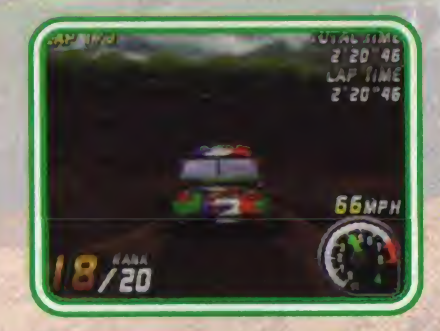

The Lower Camera Button activates the third person view (above and behind the car).

## **CAMERA VIEWS**

## **CAR SELECT**

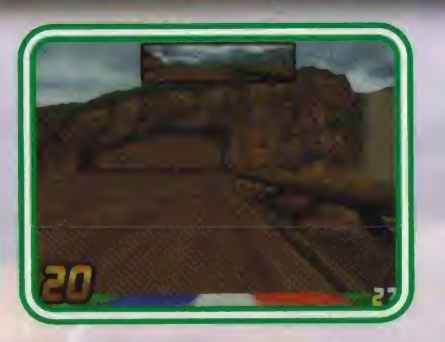

The Left Camera Button activates the first person view (inside the car with rearview mirror and car hood).

## TRACK SELECT

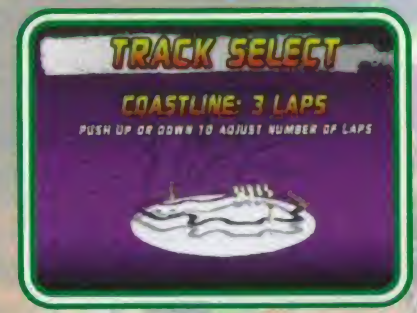

In ARCADE, TIME ATTACK, and PRACTICE Modes, you can select the desired race track from the available choices (based on how far you've advanced in CHAMPIONSHIP MODE).

Use the Control Stick to scroll through the available tracks. Press the A Button to select the desired track and move to the next screen.

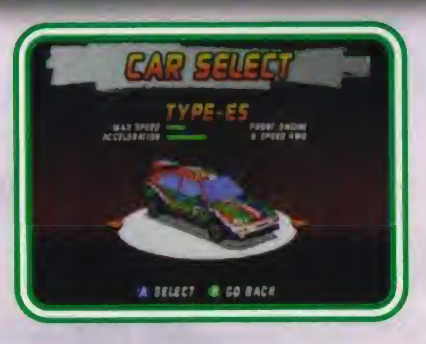

Use the Control Stick to scroll through the available cars. Press the A Button to select the desired car and move to the next Set Up screen.

Initially, you will have a choice of two entry-class cars. These cars are mildly tuned rally cars specially chosen for their easily modulated power band and "forgiving" handling performance.

As you progress through each Season, more powerful and radical rally cars will be made available to you.

## CAR SETUPE

#### HANDLING

Use NORMAL HANDLING #1 at first in order to become accustomed to the precision of analog steering. As you progress in the Season (and driving skill) experiment with the other HANDLING settings.

## **CAR SETUP**

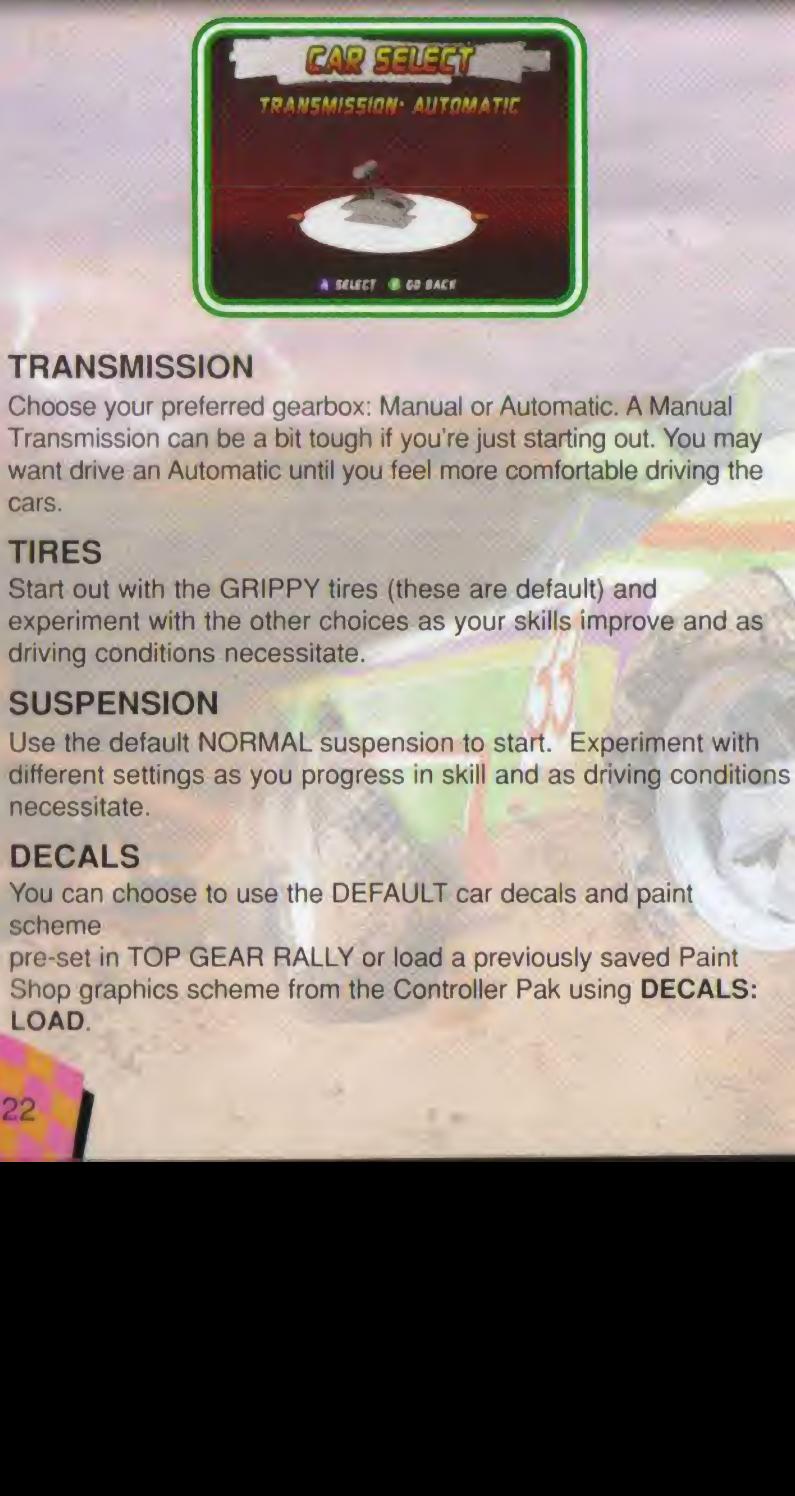

#### **TRANSMISSION**

Choose your preferred gearbox: Manual or Automatic. A Manual Transmission can be a bit tough if you're just starting out. You may want drive an Automatic until you feel more comfortable driving the cars.

#### TIRES

Start out with the GRIPPY tires (these are default) and experiment with the other choices as your skills improve and as driving conditions necessitate.

#### **SUSPENSION**

Use the default NORMAL suspension to start. Experiment with different settings as you progress in skill and as driving conditions necessitate.

#### DECALS

You can choose to use the DEFAULT car decals and paint scheme

pre-set in TOP GEAR RALLY or load a previously saved Paint Shop graphics scheme from the Controller Pak using DECALS: LOAD

## HINTS & TIPS

Now that you've set up the game and your vehicle, you are ready to race. Before you start, here are a few tips to help you on the way to victory:

The highly sophisticated software physics engine in TOP GEAR RALLY simulates a real-world driving experience - the same techniques used in actual automobile racing apply in this virtual reality.

Use PRACTICE Mode to find the best race lines around comers. PRACTICE Mode also allows you to search each available Track for hidden shortcuts and alternate paths so that you can shorten your lap times and improve your race finish position.

Heavy braking and accelerating affect weight transfer of your car, which will also affect steering. Use the brake to negotiate corners and steep downhill paths.

Try using power drifts to negotiate tight corners - an emergency brake drift is activated by pressing and holding down the A and B Buttons while steering hard around a corner (in TYPE A controller configuration). While this technique will slow you down considerably, it is very useful when regular drifts won't allow you to negotiate sharp corners.

Remember, as you complete each Season, you are rewarded with upgrade cars. As you progress to later Seasons, the available cars become considerably faster and wilder to handle. Only true race professionals can drive these babies...

Special game features are available as you progress in TOP GEAR RALLY...

#### CAUTION

This Nintendo games is not designed for use with any attachment. AgbackupAhor game altering device. Use of any such device will invalidate your Nintendo product warranty and may cause damage to your Control Deck and/or Game Pak. Nintendo (and/or any Nintendo licensee or distributor) is not responsible for any damage or loss caused by the use of any such device. If use of such device causes your game to stop operating, disconnect the device or attachment carefully to avoid bending, breaking or damaging the connectors and resume normal game play.

If your game pak/console ceases to operate and you have no device attached to it, please contact the Nintendo Service Centre on 01703 623200 (further details can be found on the following page). The contents of this Caution do not interfere with your statutory rights.

#### WARNING

Copying of any Nintendo game is illegal and is strictly prohibited by national, local and International copyright laws (including sections 16 and 107 of the Copyright, Designs and Patents Act 1988 and the 1991 EC Directive on the Legal Protection of Computer Programmes). Back-up copies are not authorized and are not required to protect your software, ators will be prosecuted.

#### WARRANTY FOR THE NEINTENDO 64 (GAME PAK)BY NINTENDO AUSTRALIA PTY.LTD.

The product is sold subject to all warranties implied under the provisions of the Trade Practices Act of Australia. Nintendo Australia Pry .Ltd. (Nintendo) warrants to the original consumer/purchaser that this NINTENDO 64 ("GAME PAK") shallbe free from defects in material and workmanship. If a defect covered by this warranty occurs. Nintendo will repair or replace the (GAME PAK) at its option, free of charge.

To receive this warranty service, contact Nintendo's Head Office.

The undertaking to repair or replace the product will not apply if the (GAME PAK) has been damaged, after sale to the original consumer/purchaser, by negligence, accident,unreasonable use, modification, tampering, or by other causes unrelated to defective materials or workmanship.

NINTENDO AUSTRALIA HEAD OFFICE ADDRESS: 48-52 Dunlop Road. Mulgrave, Victoria 3170 Australia Phone:(03)9265-9900

NINTENDO HELPLINE 190 224 1001 (LEGON CALL RATE AT 75 CENTS PER MINUTE Calls from mobiles and public phones attracl a higherrate)

### **CREDITS**

#### BOSS GAME STUDIOS TEAM

Lead Programmer Lead Artist Track Artwork

Car Artwork

Interface Artwork Interface Programmers Paint Shop Programmer Technical Director **Art Director** Audio Director **Testing** VP of Development President, Boss Games Studios Boss Support Staff Sheffels, Kimberly Little, Mark Special Thanks

Designer and Director

#### Executive Producer Mr. Okuhara

Executive Producer

Special Thanks

Brian Fehdrau Brian Sostrom Brian Sostrom, Gabriel Garcia, John Buffler & Ken Ray Gabriel Garcia, Ken Ray Lynwood Montgomery Lynwood Montgomery Brian Fehdrau & Richard Le Richard Le Rob Povey Martin Sawkins Barry Leitch Marc Nagel & James Ray Colin Gordon Martin Rae Shay Chesley. Linda Geffen, Dave Walling, & Kristina Worley John McCaw, Stan McCammon, Geoff Berkin, Oliver Miyashita, Karen Knight & Laurie Thornton Neff

—

kemco japan

Mr. Yoshino

#### kemco america

Oliver Miyashita

Takeshi Matsuo Matt Guss Advertising Midway Creative Services Brian Johnson, Peter Chang, Ben Larkin

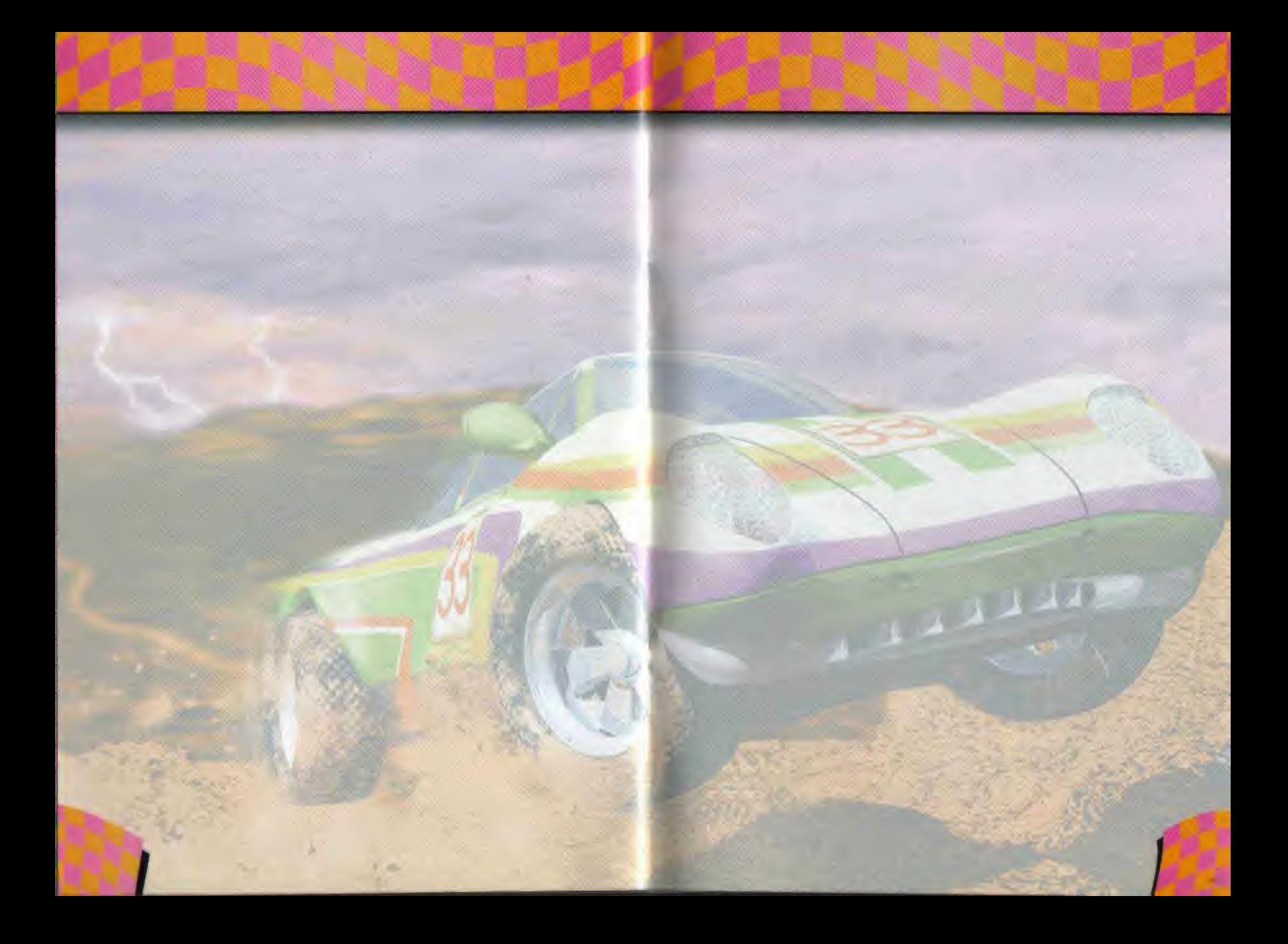